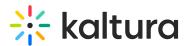

# **Delete Whiteboard and Annotative Drawn Marks**

Last Modified on 03/27/2025 8:32 am IST

## i Legacy notice

This article documents the **legacy KME Room**. For information on the new room, please visit the **new Kaltura Room documentation**.

This article describes how to delete marks drawn on your digital whiteboard or shared files.

There are a few options to delete objects drawn on your digital whiteboard or shared files.

# Delete or Erase Drawn Objects

Moderators can delete any marks drawn on the whiteboard. Participants with *Draw on whiteboard* permissions are only able to delete objects they drew.

### To Delete Specific Marks

Participants can only delete marks they draw.

- 1. Select the **Cursor** tool.
- 2. Select the object you want to delete.
- 3. Hit the *Delete* key on your keyboard.

#### To Erase Drawn Objects

- 1. Select the **Eraser** icon.
- 2. Click & drag the eraser over whiteboard marks you want to erase.

# To Clear The Board

Clearing the whiteboard is only an option for moderators.

- 1. Click the 3 dot menu in the top right of the whiteboard.
- 2. Select Clear This Board.
- 3. Click **Ok** to in the *Confirm Delete* pop-up.

#### To Reset The Entire Whiteboard

Resetting the whiteboard deletes all boards in the whiteboard and all marks on them. The process cannot be undone!

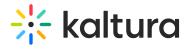

- 1. Click the 3 dot menu in the top right of the whiteboard.
- 2. Select Clear All Boards.
- 3. Click **OK** to in the *Confirm Delete* pop-up.